# API para Asistentes RAG y API para **Chatear con Documentos**

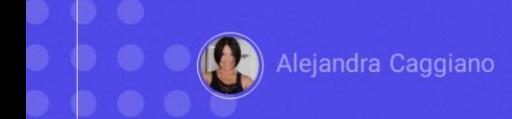

Como ya sabemos, GeneXus Enterprise AI proporciona un conjunto de diversas APIs para interactuar con los asistentes definidos.

En este contexto, vamos a conocer ahora la API para interactuar con RAG Assistants.

### **API para Asistente RAG**

#### Variables genéricas

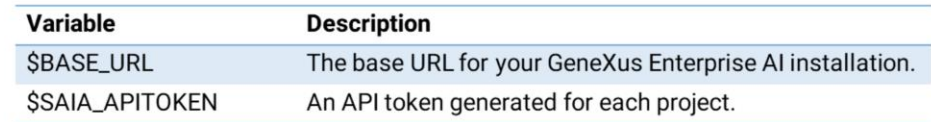

#### Métodos disponibles

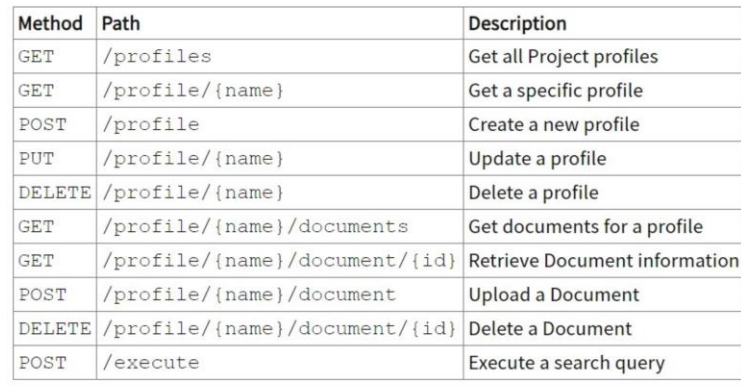

Para utilizar esta API debemos considerar las variables genéricas que ya conocemos: \$Base\_URL y \$SAIAAPiToken

Y se requiere también de un API token de GeneXus Enterprise AI relacionado con el alcance de la organización.

Los métodos disponibles para esta API son los siguientes:

En primer lugar, y a modo de ejemplo, vamos a probar el método GET que devuelve la lista de asistentes RAG definidos en un proyecto.

## **API para Asistente RAG: GET profiles**

#### cURL Sample

```
curl -X GET "$BASE_URL/v1/search/profiles" \
 -H "Authorization: Bearer $SAIA_PROJECT_APITOKEN" \
 -H "Accept: application/json"
```
https://api.qa.saia.ai/v1/search/profiles

El cURL sample correspondiente, indica que la url debe tener la siguiente forma:

Así que en nuestro contexto la url será la siguiente: https://api.qa.saia.ai/v1/search/profiles

Vemos que necesitamos un Project api token.

### **Postman API Platform**

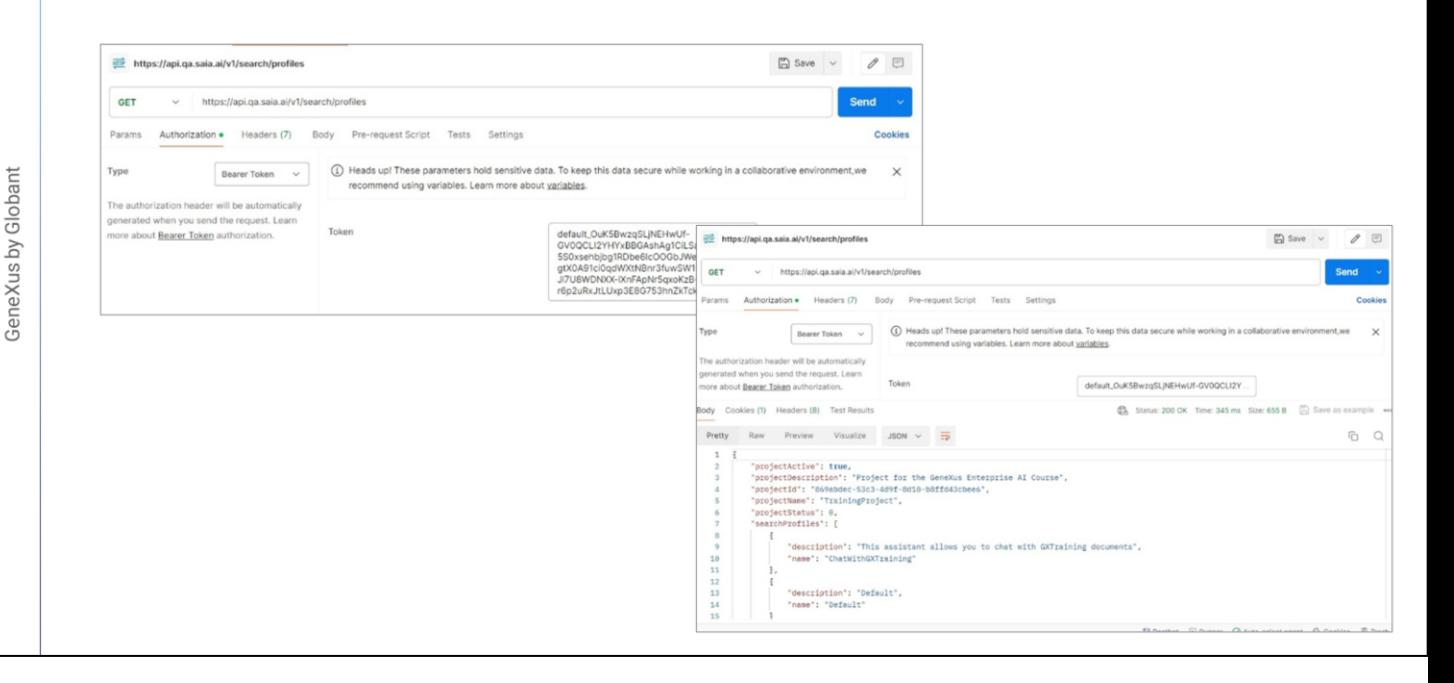

Ya conocemos el proceso, así que desde Postman, definimos el GET.

Y desde la plataforma copiamos el default api token. Volvemos a Postman y definimos la autorización

Presionamos Send, y obtenemos la respuesta. Vemos que en nuestro proyecto TrainingProject está definido el RAG Assistant de nombre ChatWithGXTraining.

### API para Asistente RAG: GET documents for a profile

#### cURL Sample

```
curl -X GET "$BASE_URL/v1/search/profile/{name}/documents" \
 -H "Authorization: Bearer $SAIA_PROJECT_APITOKEN" \
-H "accept: application/json"
# Use the optional skip and count parameters
$BASE_URL/v1/search/profile/{name}/documents?skip={skip}&count={count}
```
https://api.qa.saia.ai/v1/search/profile/ChatWithGXTraining/documents

Vamos ahora a pedir que se nos devuelva la lista de documentos que alimenta a este asistente.

Para eso vamos a utilizar el método GET que requiere ahora del nombre del asistente como parámetro.

En el sample vemos que la url tiene esta forma.

Así que nuestra url será la siguiente: https://api.qa.saia.ai/v1/search/profile/ChatWithGXTraining/documents

Nuevamente necesitamos de un Project api token.

### **Postman API Platform**

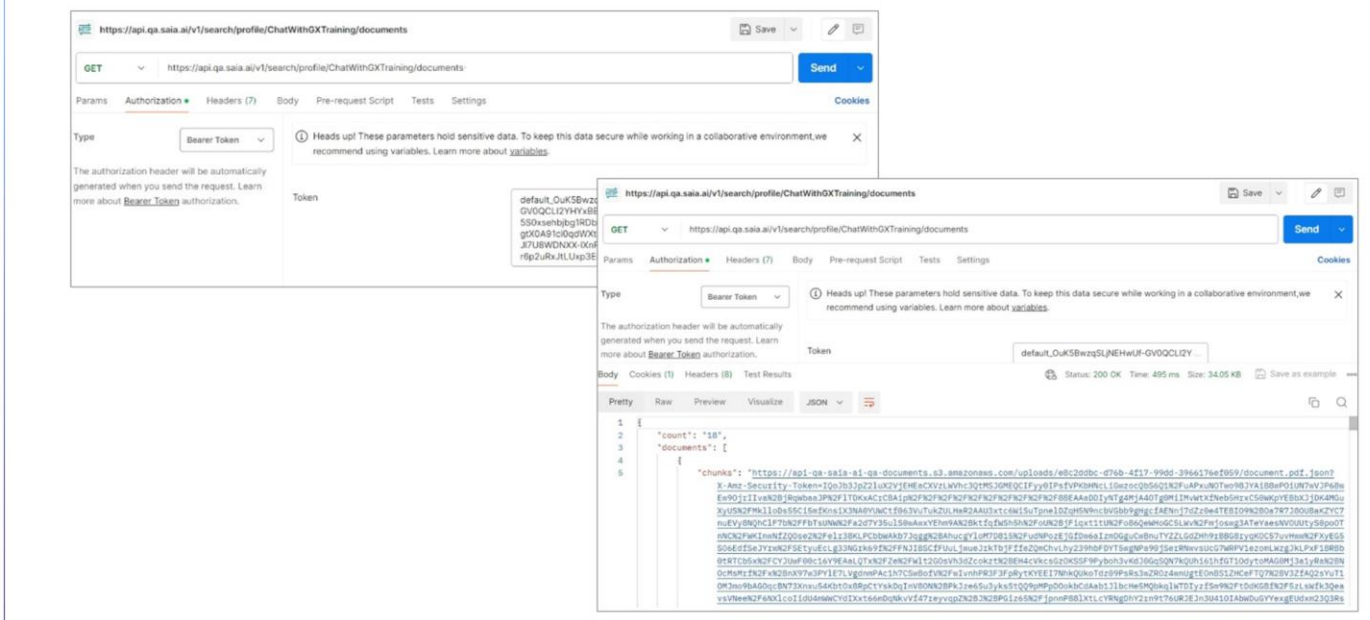

Vamos a Postman y definimos la solicitud. Presionamos Send y vemos la respuesta.

Muestra que hay 18 documentos, y la url de acceso a cada uno de ellos.

GeneXus by Globant

### **API para Chatear con Documentos**

#### Variables genéricas

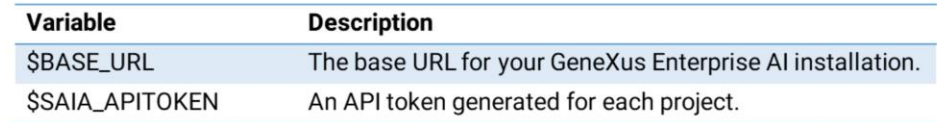

#### Método disponible

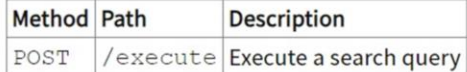

Bien. Vamos ahora a hacerle una consulta simple a este asistente.

Para eso vamos a utilizar la api para chatear con documentos. Esta API permite realizar búsquedas o consultas sobre el contenido indexado.

Su método es el POST.

### API para Chatear con Documentos: POST execute a search query

#### Sample cURL Request

```
# Simple case
curl -X POST
  -H "Content-Type: application/json"
  -H "Authorization: $SAIA_PROJECT_APITOKEN"
  -d \rightarrow \leftarrow"profile": "Default",
  "question": "Again, explain to me what is SAIA?",
  "variables": [
     {"key": "type", "value": "Doc"}
   Ι.
   "filters": [
    "("key": "extension", "operator": "Sne", "value": "pdf"},<br>{"key": "name", "operator": "Seq", "value": "sample"},<br>{"key": "year", "operator": "Sgte", "value": 2000}
   \mathbf{I}}' $BASE_URL/v1/search/execute
```
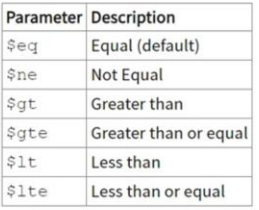

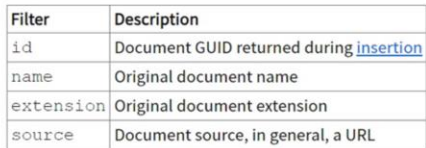

#### https://api.qa.saia.ai/v1/search/execute

Si consultamos el cURL sample vamos que la url será la siguiente: https://api.qa.saia.ai/v1/search/execute

y necesitamos también de un Project api token.

Así que nuevamente en Postman definimos el POST y la correspondiente autorización.

Veamos ahora el cuerpo de la consulta. Debemos indicar el profile, o sea, el asistente que vamos a consultar y declarar luego la pregunta.

Opcionalmente podemos agregar parámetros y filtros a la pregunta, según se necesite.

### **Postman API Platform**

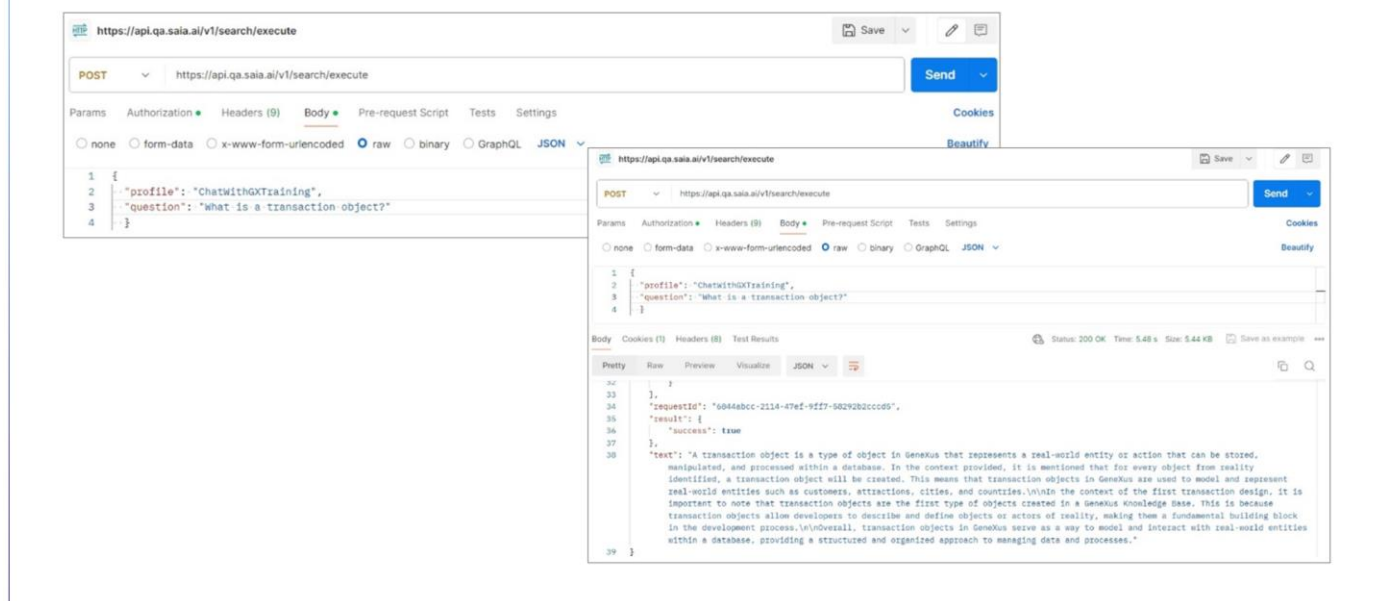

Bien. Vamos entonces a la solapa Body, Raw, Json y declaramos la pregunta;

Vamos a definir una consulta simple. Indicamos que vamos a consultar a nuestro RAG Assistant ChatWithGXTraining, y la pegunta es "¿Qué es un objeto Transacción?"

Para ver la respuesta, presionamos Send. Vemos la lista de documentos consultados, y el texto final de la respuesta.

GeneXus by Globant

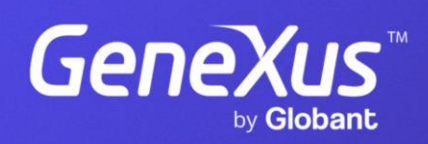

training.genexus.com